# **Module 4: Adobe Illustrator Guide for Scientists (Video Tutorial)**

### **Level:** Introductory

**Audience:** Scientists who are just starting out with Adobe Illustrator or who want a refresher on the basics.

#### **Introduction**

- **Document Setup:** 
	- o Version: Adobe Illustrator 2020.
	- o Click create new
	- o For a presentation, you may choose 1080 p dimensions: 1920 X 1080
		- **Landscape orientation**
		- Colour mode is RGB for electronic presentations (CMYK for print applications)
		- Raster effects set to 300 dpi
	- o Click create
	- o Tips:
		- Use the essentials classic layout.
		- If your toolbar on the left goes missing, Window>>toolbar>>advanced
		- Ctr R shows rulers and right clicking allows you to change the units.

#### • **Navigation**

- $\circ$  Once you have your document open, it's useful to know the keyboard shortcuts that allow you to efficiently navigate the space
- o Scrolling pans up and down on the document
- $\circ$  Ctrl + scroll pans left to right
- o To zoom
	- Alt+ scroll to zoom in and out
	- OR click Z for the zoom tool and click and drag
	- **I** personally prefer the first technique but user's choice
- o Ctrl+0 to fit artwork to your window
- $\circ$  Space + click brings up the hand tool, which allows you to 'grab' the document and pan around

#### **Part 1:**

#### **Creating a Diagram**

- **Simple Shapes**
	- o Making a shape
		- o Shape tool
		- o Square or circle
			- **Press and hold shift to scale in uniform dimensions (perfect square or circle)**
			- Alt centers the object at the point of your cursor

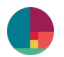

You can also single click to specify the precise size of the shape in document

units

- o Straight line
	- Shift drag for straight horizontal or vertical line
		- Add Arrow head
			- Stroke panel on top or right
			- Add arrowhead on either end
			- Can click the 'swap' button to switch the end the arrowhead falls on
			- Resize arrowhead
				- o Scale up or down
- o Polygon tool
	- **EXECL** Click to select number of vertices
	- Select 3 for triangles, etc...
- o Selecting and adjusting
	- **EXECT** Let's say you've created your objects, and you need to resize or reposition them. Notice that when you create a shape, it stays in that shape mode. So you can quickly create several shapes in a row.
		- While the shape tool is active
			- o Hold control to bring up the selection cursor
			- o This enables you to move and resize the shape
		- If you are done with your shape creation, and ready to edit, need to change to selection tool (V or A) to then move or change selection
		- V to move the selection
		- A to select individual anchor points and adjust
	- Selecting multiple objects
		- Click and drag, wherever cursor crosses object, will select.
- o Rotating
	- **Mouse over corner** 
		- Rotate cursor will pop up
		- You can hold shift to ensure rotations snap to 45 deg angles
		- Rotate tool (allows rotation by precise degrees)
- o Duplicating shapes
	- Select the object you wish to duplicate
	- Hold Alt and mouse over the perimeter of the shape until double triangle appear
	- Click and drag to reproduce the object
		- Release the mouse button before you release alt, otherwise, you are just dragging the original object.
		- This takes a bit of practice to get the timing right, but no worries. Just use ctr+z to step back.
		- Holding down shift as well allows you to create a duplicate in line with the original object

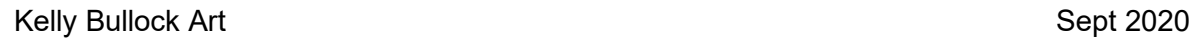

- $\blacksquare$  Ctr + D repeats the previous transformation use this to quickly create a grid if you don't need it to be perfect
- **Aligning objects** 
	- In order to create a beautiful composition, want objects to be perfectly aligned
	- Use the align panel to align objects perfectly

# • **Complex shape**

- o Pen tool P
- o ex) brain outline
	- **Allows you to outline an organic shape with precision**
	- Clicking creates a series of 'anchor points' with straight lines between them
	- Click and drag to create a curved line
		- This curve generates these handles, which can be adjusted by holding ctrl in the pen tool to bring up the direct selection tool
		- Drag the handles to adjust the curve
- $\circ$  Pathfinder + shape builder
	- **Often it is desirable to create a symmetrical shape, or one comprised of several** constituent shapes
	- We can use the pathfinder to create shapes from constituent shapes.
	- Ex) receptor
		- Use merge and minus front shape modes to create receptor
		- Merge circle and rounded rectangle
		- Minus c circle for receptor site
		- Direct select (A) and use the dots to slide to curve
- o Procedural shapes effect > distort> zig zag
	- **EXEC** Change size and ridges. Smooth creates a wave effect

## • **Photographs**

- o Placing
	- File>>place
	- **EXEDEN** Click and drag to place and size the photograph
	- **If the photo is a reference** 
		- Select photo
		- Ctrl+2 to lock selection
		- Ctrl + Alt+2 to unlock all
		- To unlock, click the lock icon in the layers panel
- o Resizing
	- **When I re-size this, the default is not to keep proportions the same.**
	- For photographs, you will want to hold shift + click to resize so that the proportions stay the same
- o Moving

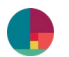

- Just like with the simple shapes, mouse over the image until the cursor shows the dotted square, and you can click and drag to move
- use arrow keys to adjust pixel by pixel
- **Colour**
	- o Stroke and fill colour
		- **Exery object is outlined by what is called the path** 
			- If you stripped away all colour to an object, what's left is its path.
			- Every object in illustrator has a fill colour, and a stroke colour
				- The fill is the main interior colour of the shape
				- An easy way to edit your colours is to use this handy dandy fill and stroke swatch in the bottom of your toolbar
				- You can quickly swap your fill and stroke colour by pressing this little arrow
		- **The stroke is the outline of the shape** 
			- You can edit the colour of the stroke here and the weight of the stroke here
	- o Eyedropper tool
		- With your new object selected, select the eyedropper tool (I) and click the desired object to copy its formatting
		- You can also quickly copy one objects formatting to several by clicking that object and alt clicking the other objects
	- o Picking colour from photograph
		- Select the eyedropper tool (I)
		- **Click on the photograph** 
			- It does not select a colour, because this is a raster image
	- o Shift click on the photograph to sample colours
	- o Appearance
		- **EXECT** Let's say you need to show an overlapping shape that is partially transparent
		- **•** You can accomplish this in the Appearance panel over here on the right
			- Opacity
- **Text**
	- o Text tool T
		- **Replace lorum ipsum**
	- o Change font and size
		- **In character panel at top or right**
		- $\blacksquare$  Select the font and size
	- o Move
		- **Press ctrl to select the text and move**
		- Hold ctrl and alt to duplicate
	- o Align
		- Select all
		- **•** Open alignment panel on right
	- o Edit text
		- with selection tool, double click on text

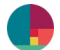

o Deselect text

# **Drawing demo**

- Cortical layers
- Bring the reference into the background
	- o Ctrl+2 to lock
	- o Bring to the top layer, and set opacity to 25%
		- **Appearance panel**
- Add cells
	- o Polygon tool add triangle
	- o Resize
	- o Direct selection A to round the corners of the triangle
	- o Add dendrites
		- Pen tool P
		- **Draw a dendrite**
		- **EXTERG** Change fill to empty and stroke to black
		- In the stroke panel
		- Change the line weight to 5
		- **Select tool V**
		- Change line profile to desired profile
			- Taper ends
	- o Add stellate
		- **Polygon**
		- 6 sided
		- Round the 6 sides
		- **EXEC** Change stroke to fill
- Add sections
	- o Front
		- **P** Draw rectangles, duplicate and re-size
		- **Group**
		- Reshape tool
			- Add anchor point to add slight bow in the top
- Add images
	- o Draw a box
		- Shift alt click and drag
	- o Place images in the boxes
- Text
	- o Text tool T
	- o Replace lorum ipsum
	- o In character panel at top
	- o Select the font and size
	- o Press ctrl to select the text and move

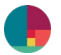

- o Hold ctrl and alt to duplicate
- o Select all and align

# • **Part 1: Post-processing your plots**

- o **Importing** graphs from plotting software (MATLAB, excel)
	- How to process to improve readability of graph

\_\_\_\_\_\_\_\_\_\_\_\_\_\_\_\_\_\_\_\_\_\_\_\_\_\_\_\_\_\_\_\_\_\_\_\_\_\_\_\_\_\_\_\_\_\_\_\_\_\_\_\_\_\_\_\_\_\_\_\_\_\_\_\_\_\_\_\_\_\_\_\_\_\_

- Appearance panel
- Change opacity
- Change colour
- Simplest way to import graphs is to save them as .pdf file type and
- open with AI
- select the graph using the selection tool
- copy and paste
- o **Layers** 
	- **EXE** Separate elements of your graph into separate layers
	- Use the 'magic wand tool with 90% tolerance to select similar elements
		- Shift click selection to deselect unwanted objects
		- Shift click unselected to select
	- Select text Select>>Objects>>Text objects
		- change text to desired font
	- select axes Select>> Objects>> Similar appearance
	- Best practice is to name all layers (obsessive organization will save time)
	- How to move objects to other layers by pasting in place
		- Ctrl+c
		- Ctrl+alt+v
- o Rotate several objects around their central point
	- Object > Transform > transform each
- o **Iterating on graph**
	- **Ensure you keep older iterations**
	- Copy and paste original onto new layers

## • **Part 3: Saving and Exporting**

- o Exporting .jpeg or .png or .pdf
- o Save As .ai or .pdf
	- .pdf
		- Compatibility: choose latest Acrobat version
	- You may find that your .pdf file is too large
		- Deselect preserve illustrator editing capabilities
		- Reduces size slightly
		- For print: Change the adobe preset to: **PDF/X-1a:2001**
			- Which reduces file size by eliminating certain pdf functions
			- This converts colour to CMYK, therefore this preset is better suited for print

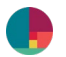

- For web or print without raster: Adobe Preset: Smallest File Size ( pdf 1.6)
	- This will down sample images to 100 ppi and create images suitable for the web. Because space on the web comes at a premium, a smaller file size is prioritized, while maintaining an acceptable image quality.

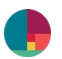